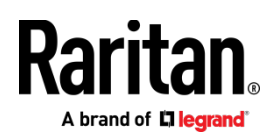

# Dominion® SX II

## 内容物一覧

SX IIは、標準的な19インチラックに搭載可能なスタンドアロン製品です。

- SX II本体
- ラックマウントキット
- AC電源コード (2本)
- デスクトップ設置用ゴム足 (4つ)
- 保証書
	-

### ラックマウント

SX II本体は、19インチラックの1U (44mm)スペースに取付可能です。

注: 図に示されるユニットは、実際と異なる場合があります。

#### **ラック前面への取付**

図の番号と手順番号が対応しています。

- 1. 付属している2本のネジを使用して、ケーブルサポートバーを側面ブラケ ットの後端に固定します。
- 2. SX IIの背面パネルがケーブルサポートバーに面した状態で側面ブラケ ットの間にはめ込み、前面パネルが側面ブラケットの「耳」と揃うよ うに調整します。
- 3. 付属しているネジを使用して、SX IIの両側(片側3本ずつ)を側 面ブラケットに固定します。
- 4. サーバーラックの前面にラック専用のネジ・ボルト・ケージナットで 側面ブラケットの耳を固定します。
- 5. SX IIの背面に接続するケーブルは、ケーブルサポートバーの上を通しま す。

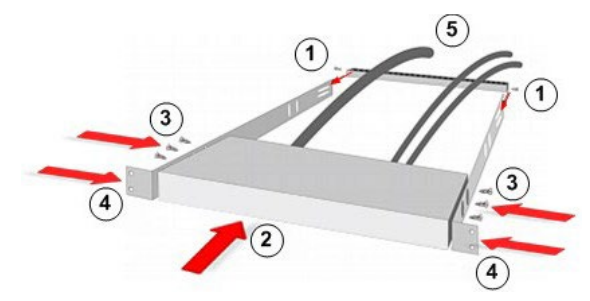

## **ラック背面への取付**

図の番号と手順番号が対応しています。

1. 付属している2本のネジを使用して、ケーブルサポートバーを側 面ブラケットの前端(ブラケットの「耳」付近)に固定します。

- 2. SX IIの背面パネルがケーブルサポートバーに面した状態で側面ブラケ ットの間にはめ込み、前面パネルが側面ブラケットの後端に揃うよう に調整します。
- 3. 付属しているネジを使用して、LX IIの両側(片側3本ずつ)を側 面ブラケットに固定します。
- 4. サーバーラックの前面にラック専用のネジ・ボルト・ケージナットで 側面ブラケットの耳を固定します。
- 5. SX IIの背面に接続するケーブルは、ケーブルサポートバーの上を通しま す。

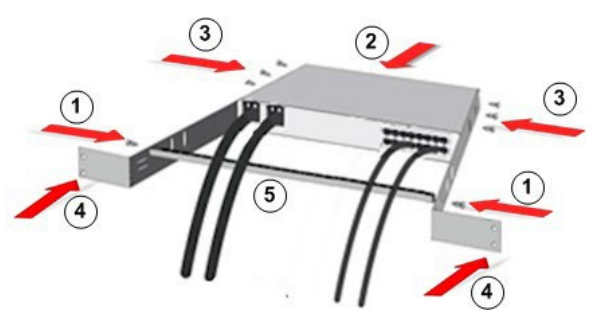

#### 工場出荷時設定

SX IIの工場出荷時設定は以下になります。

- IPアドレス 192.168.0.192
- ユーザー名 admin (全て小文字)
- パスワード raritan (全て小文字)

**重要: 管理者権限を持つバックアップユーザーを作成し、その情報を厳重に管理 することによって、管理者パスワード紛失によるトラブルを防ぐことができます。**

# SX IIの接続セットアップ

- 1. 添付されている電源コードを使用して、ACコンセントに差し込みます。
- 2. 冗長電源として、2番目の電源も利用可能です。

www.muninimin ).Ca iyyyyyyy igyyyyyyyyyyyyy

- 3. SX IIはUSB接続の外部モデムをサポートしますが、日本市場ではSX II対 応モデムであるSierra Wirelessの販売をしておりません。
- 4. SX IIのサーバーポートにシリアルデバイスを接続します。

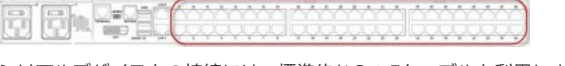

シリアルデバイスとの接続には、標準的なCat.5ケーブルを利用します。

brand of **Liegrand** 

注: シリアルデバイスに用意されたRJ45ポートのピンアサインが独自配列 の場合、シリアルデバイス側のオプション品として接続アダプターが用意 されている事がありますので、ご確認ください。

### 5. SX IIの電源をONにします。

**R**ekationna dintaganti

6. SX IIをネットワークに接続して、ネットワーク設定を開始します。

# ネットワーク接続とSX IIの設定

コマンドラインインターフェース (CLI) もしくはWebブラウザで設定します。

## **CLIによる設定**

- 1. CLIで設定する場合、次のいずれかでSX IIに接続します。
	-

シリアルコンソール接続用の「TERMINAL」ポートにPCを接続<br>-<br>- コーヒットのコーヒットのコーヒットのサイトのアクセスのサイト لاينبنينيا وينبني ليابا البنينين

DVI-DとUSBポートを利用してモニター/キーボード/マウスを接続

**JAMMANAMAMMANAMM** البابان بالبابات البيابات ليابان البابات بالبابات

 ADMINポート (Mini-USB) にPCを接続 

- 2. SX IIに接続すると、エミュレーターインターフェースが開くので、キー ボードのEnterキーを押下します。
- 3. ログインプロンプトが表示されたら、ユーザー名「admin」、パスワード 「raritan」を全て小文字で入力します。
- 4. 工場出荷時のパスワードを変更したら、このパスワードを紛失しないよう に管理してください。CLI経由でパスワードを変更する場合、「スペース」 で開始もしくは終了することはできません (Webブラウザによるパスワー ド変更では該当しません)。また、工場出荷時のネットワーク設定は、静 的IPアドレスとなっています。
- 5. "admin >" プロンプトで「config」と入力し、"admin > Config >" プロ ンプトで「network」と入力します。
- 6. "admin > Config > Network" プロンプトで、以下のように入力します。 interface if lan1 ipauto none ip <ip address> mask <mask> gw <gateway ip address> (※改行しないで入力する事)

DHCPを使用する場合、interface if lan1 ipauto dhcp と入力します。

7. SX IIの名称を以下のように入力します。

name devicename <DSX2 name>

最大32文字の利用が可能で、特殊文字とスペースは利用不可です。

- 8. "admin > config > network >" プロンプトで「quit」と入力すると上位 メニューの "admin > config >" に戻るので「time」と入力します。
- 9. "admin > config > time >" プロンプトでSX IIの日付と時刻を設定します。
	- 「timezonelist」と入力すると対応したタイムゾーン番号を見つ けることができます。(※日本標準時の番号は「30」)
	- タイムゾーン/日付/時刻を以下のように入力します。 clock tz <timezone code> date <date string> time <time string>

日付を表す <date string> の書式は "YYYY-MM-DD"、時刻を表す <time string> の書式は "HH:MM:SS" (24時間表記) です

入力例) clock tz 30 date "2023-02-09" time "13:59:33"

- 10. 「top」と入力すると "admin >" プロンプトに戻ります。
- 11. サーバーポートに接続されたターゲットデバイスを設定するため に「config」と入力して、次に「port」と入力します。
- 12. 例えば、ポート4を以下のような書式で設定します。各設定項目と値は 「config?」で確認できます。

config port 4 name Test-Deivce1 bps 11520 parity odd flowcontrol none emulation vt100

また、ワイルドカードとして「\*」(アスタリスク) を使用できます。 全てのポートの通信速度を1回で設定する場合: config port \* bps 115200 さらに「-」や「,」を使用して特定のポートのみ設定する事も可能です。 ポート1と2と7から9を設定する場合: config port 1,2,7-9 bps 115200

- 13. 設定が完了したら「top」と入力して"admin >" プロンプトに戻ります。
- **Web UIによる設定**

工場出荷時状態のSX IIを設定する際、クロスケーブルをSX IIに接続します。

1. クロスケーブルを使用して、SX IIとPCを接続します。

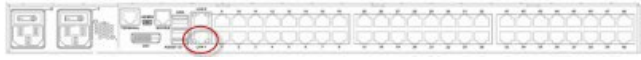

- 2. PCのIPアドレスを一時的に「192.168.0.191/24 (255.255.255.0)」に 設定します。
- 3. Webブラウザで「[http://192.168.0.192](http://192.168.0.192/)」に接続します。
- 4. ログインウインドウが表示されたら、ユーザー名を「admin」パスワードを 「raritan」と入力します。(※全て小文字で入力)
- 5. 工場出荷時パスワードの変更を求められるので、任意のパスワードに変 更します。(※変更したパスワードを厳重に管理してください)

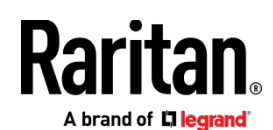

6. メニューから Device > Network を選択します。

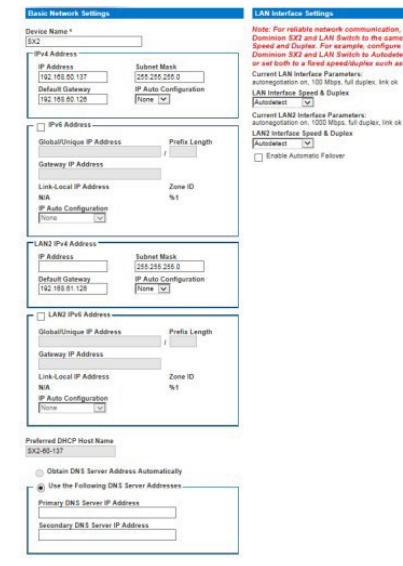

7. 「Device Name」を設定します。

(※最大64文字で特殊文字とスペースは利用不可)

- 8. 「Basic Network Settings」でSX IIのネットワークを設定します。工 場出荷時、DHCP設定は無効 (IP Auto Configuration = None) です。
- 9. SX IIのIPアドレス、サブネットマスク、ゲートウェイを設定したら、 「OK」をクリックして設定を保存します。
- 10. メニューから Device Settings > Date/Time を選択して、日付と時刻を

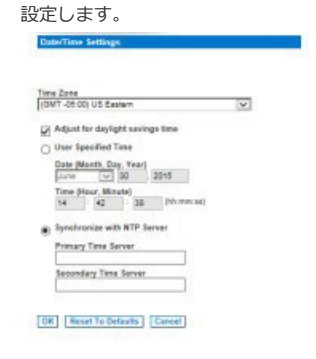

- 11. 「Time Zone」のリストから適切なタイムゾーンを選択します。
- 12. サマータイム適用地域の場合、「Adjust for daylight savings time」 にチェックを入れます。(※日本国内利用の場合は不要)
- 13. 日付と時刻の設定方法を選択します。
	- User Specified Time ユーザーが手動で設定します (24時間制)。
	- Synchronize with NTP Server タイムサーバー (NTP) によ る自動設定です。タイムサーバーは、Primary Time Server と Secondary Time Server の2つまで指定できます。

注意: ネットワーク設定がDHCP設定の場合、タイムサーバーは DHCPサーバーから自動的に取得されます。「Override DHCP」に チェックを入れた場合、上書き設定が可能です。

14. 「OK」をクリックして設定を保存します。

- 15. メニューから Device Setting > Port Configuration を選択して、タ ーゲットデバイスが接続されているポート名を選択します。
- 16. ポートの設定を行ないます。
- 17. ポートの設定が完了したら「OK」をクリックして保存します。
- 18. 任意のポート設定を他のポートへコピーしたい場合、"Apply Serial Port Settings To Other Ports" メニューを開きます。 コピー先のポートにチェックを入れて「OK」をクリックすると設定 がコピーされるので、必要に応じてコピー先の設定を編集します。
- 19. 編集が完了したら「OK」を押して保存します。必要に応じて、他のポートでも 同様の作業を実施します。

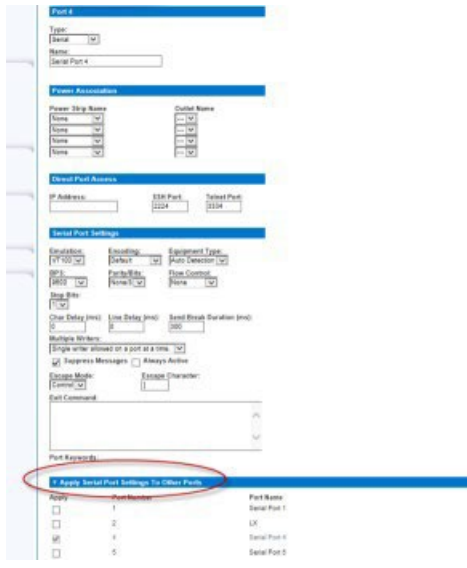

#### その他の設定および確認

- ユーザーとグループを作成
- 認証およびセキュリティの設定
- リモートアクセスの確認

### その他

SX IIおよびRaritanの全ての製品については、RaritanのWebサイトをご参照ください。 また、技術的なお問合せにつきましては、Raritanテクニカルサポートへお問合せください。 日本のテクニカルサポートへの連絡につきましては、RaritanのサポートWeb ( https://www.raritan.com/jp/support ) をご参照ください。

Raritanの製品は、GPLおよびLGPLに基づいてライセンスされたコードを使用しています。 オープンソースコードのコピーは、Raritanに要求することが可能です。詳細については、 RaritanのWebサイトにあるオープンソースソフトウェアに関する記述をご参照ください。 [Open Source Software Statement]

[http://www.raritan.com/about/legal-statements/open-source-software](http://www.raritan.com/about/legal-statements/open-source-software-statement/)[statement/](http://www.raritan.com/about/legal-statements/open-source-software-statement/)